## **VERIFIED PETITION in ADVERSARY**

9/11/06

- 1. Select **Adversary** ÷ **Adversary Misc**
- 2. Input case number
- 3. Select **Verified Petition** from menu
- 4. **Select the Party** you represent
- 5. Check box to establish attorney/party association if not previously associated
- 6. Browse to attach pdf
- 7. Skip **Refer to existing event(s)?** screen
- 8. At **Search for an attorney** screen add last name of attorney applying for verified petition and click [Search] (Fig. 1)

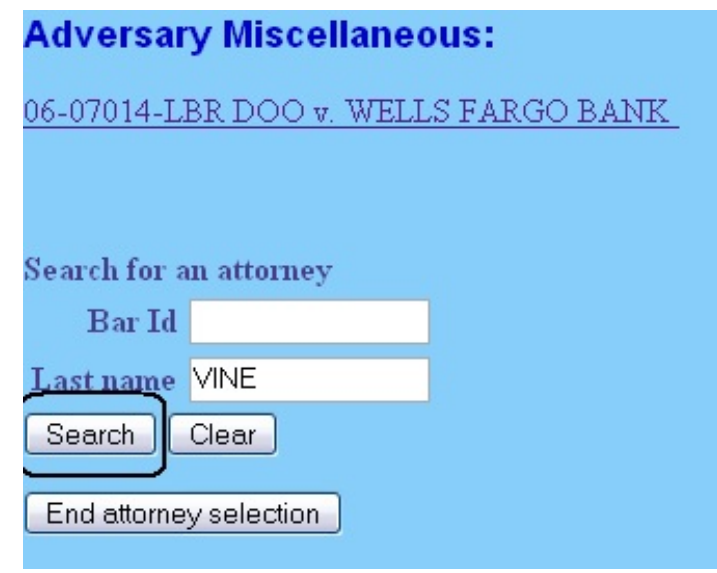

Fig. 1

9. Select name if listed and after verifying name and address click [Select name from list]

(NOTE: If name not listed or **No person found** click [Create new attorney])

10. At **Attorney Information** screen add address if not already reflected and click

## [Add attorney] (Fig. 2)

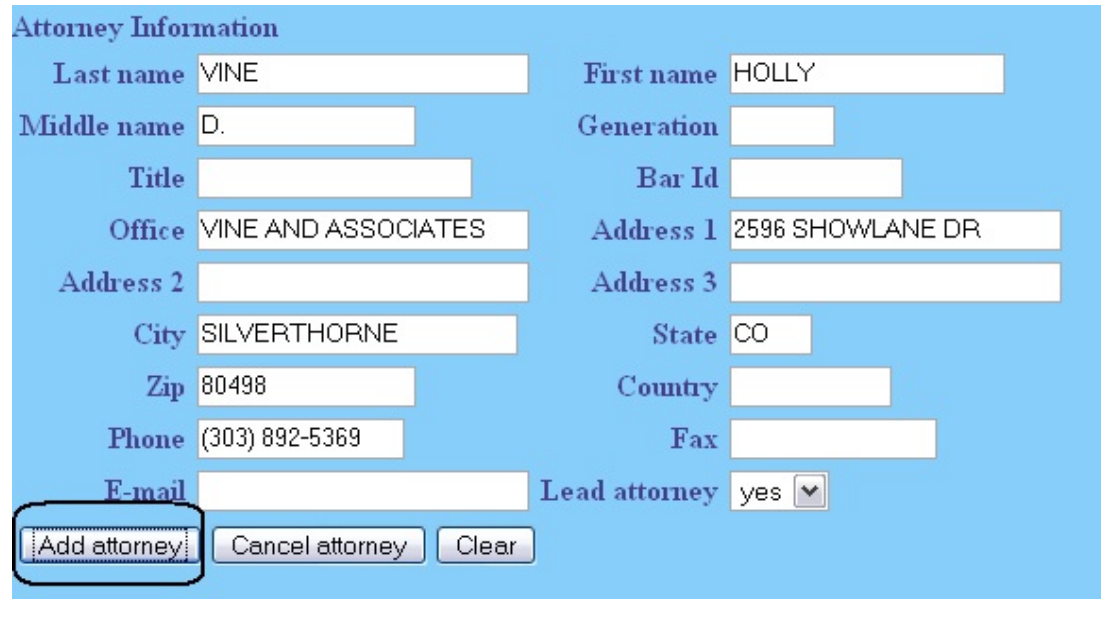

Fig. 2

- 11. **Select the Party** to be represented
- 12. When **Search for an attorney** screen appears again, click [End attorney selection]
- 13. At **Docket Text** complete prefix box and/or open text box if necessary
- 14. Click [Next] until transaction completed